**Method for fill information to make syllabus**

1. Open CU-CAS website (**https://www.cas.chula.ac.th**) **by Google chrome**, Mozilla firefox, or Safari browser.

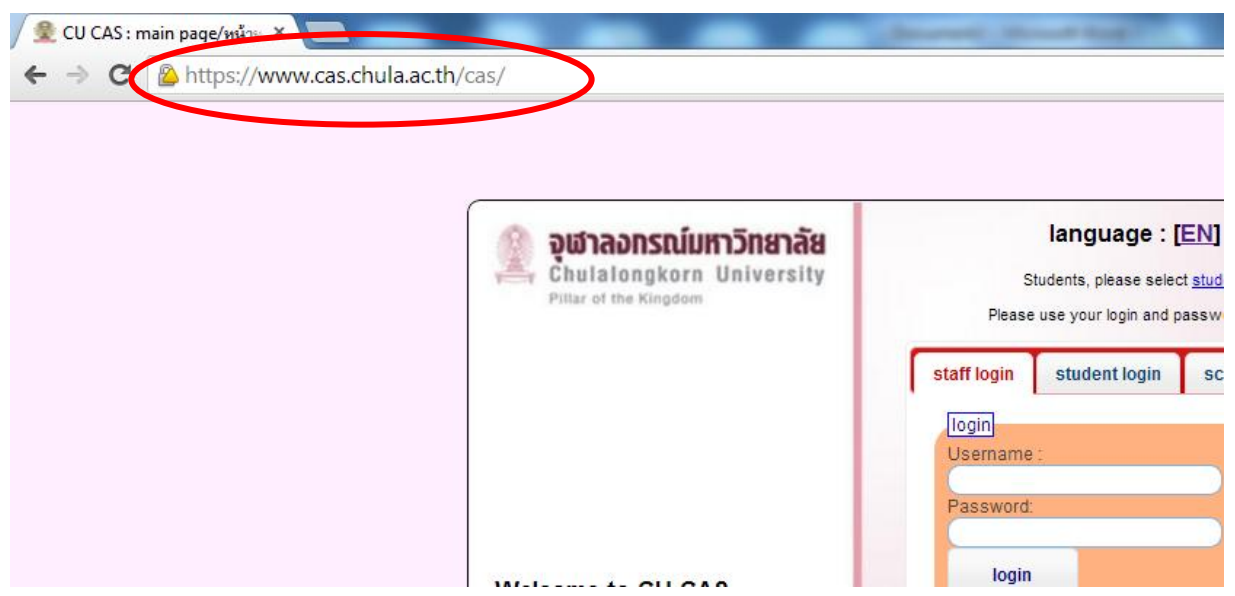

2. Login to CU-CAS by **CU-Net account** (same account to login to CU webmail or account for authorize to

CU internet)

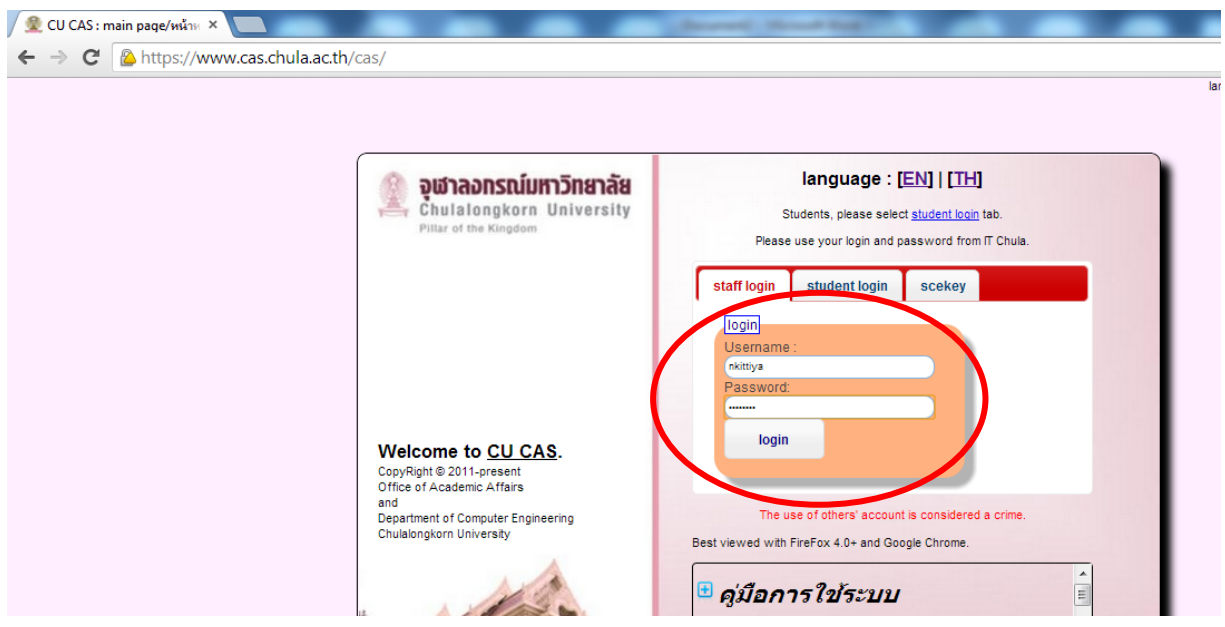

#### After you login to CU-CAS

**Step 1**. Click **"Syllabus/Eval.Form" tab**, Next Click **"New Syllabus/Eval.Form" tab**.Then **fill Subject code** in keyword's gab and click **"search" button** to find subject that you would like to make your syllabus.

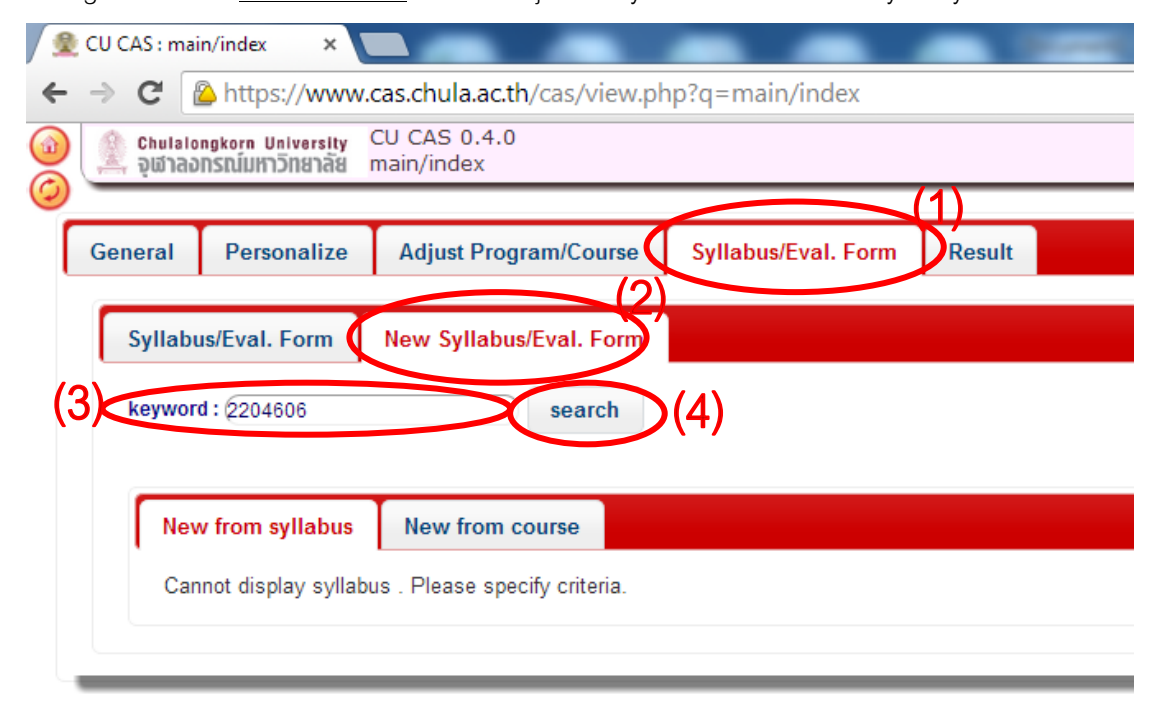

**Step 2**. After click search button, it will appear information screen to refer to previous version of semester syllabus. Next click **"New from syllabus" button** to make a new syllabus.

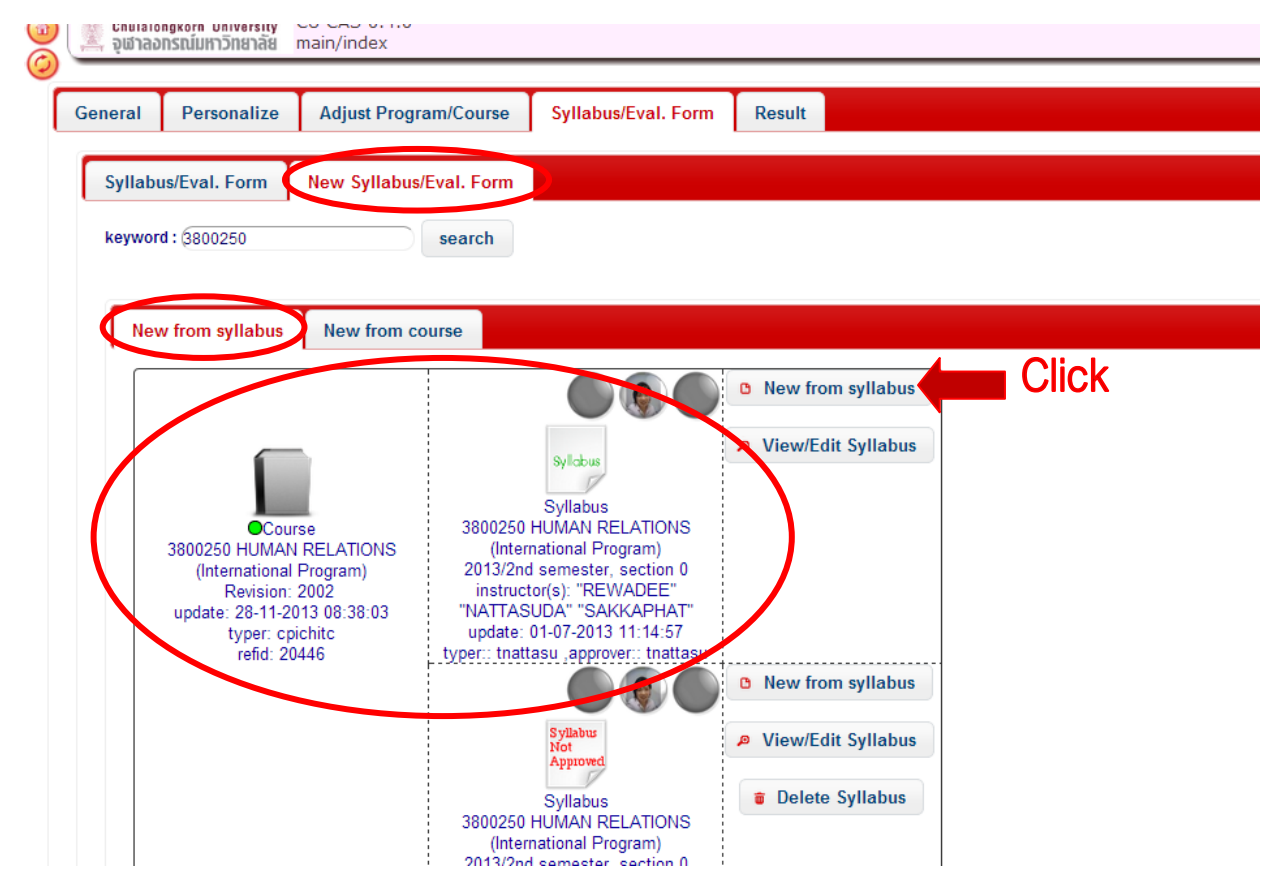

**Step 3**. After click New from syllabus button it will appear information screen then **choose semester ,next** 

**process is type academic year** and **section number**, then click **"save" button**once.

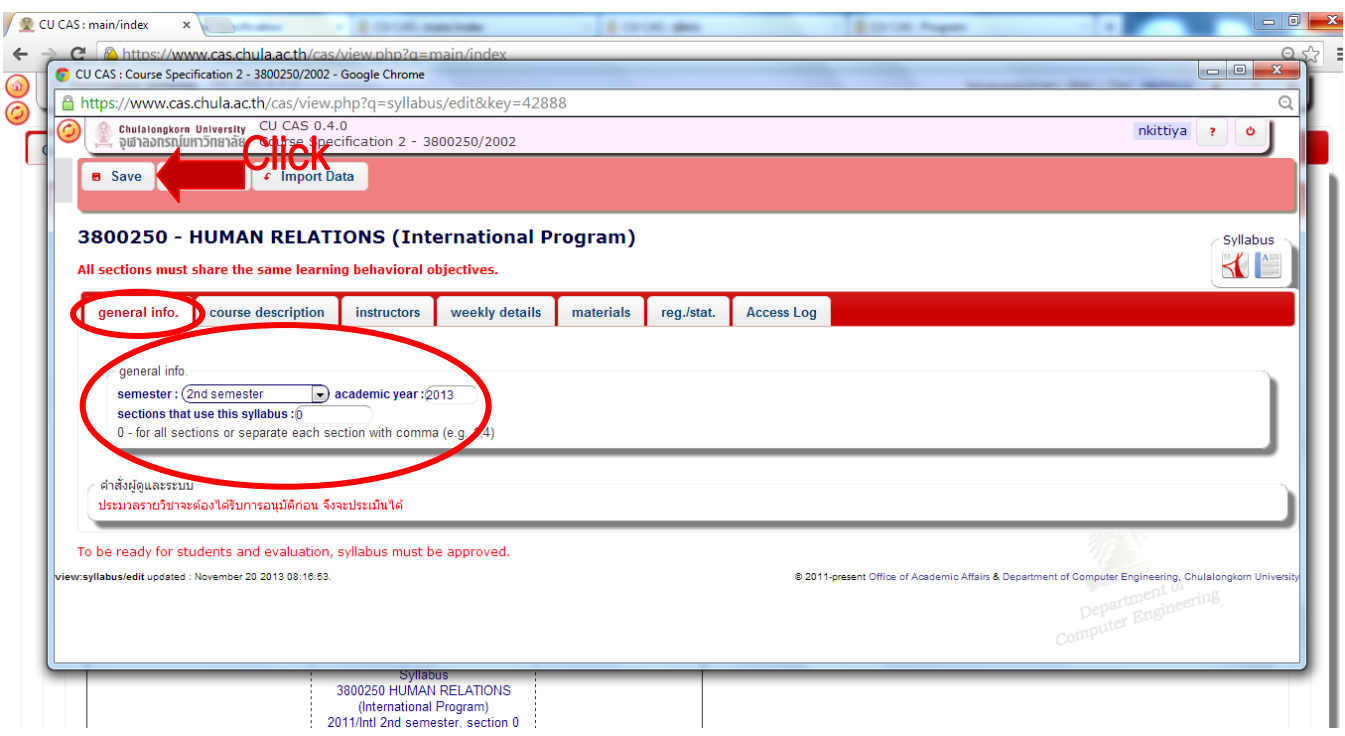

**Step 4**. Then click **"course description" tab** for checking information. (You can't edit information on this page)

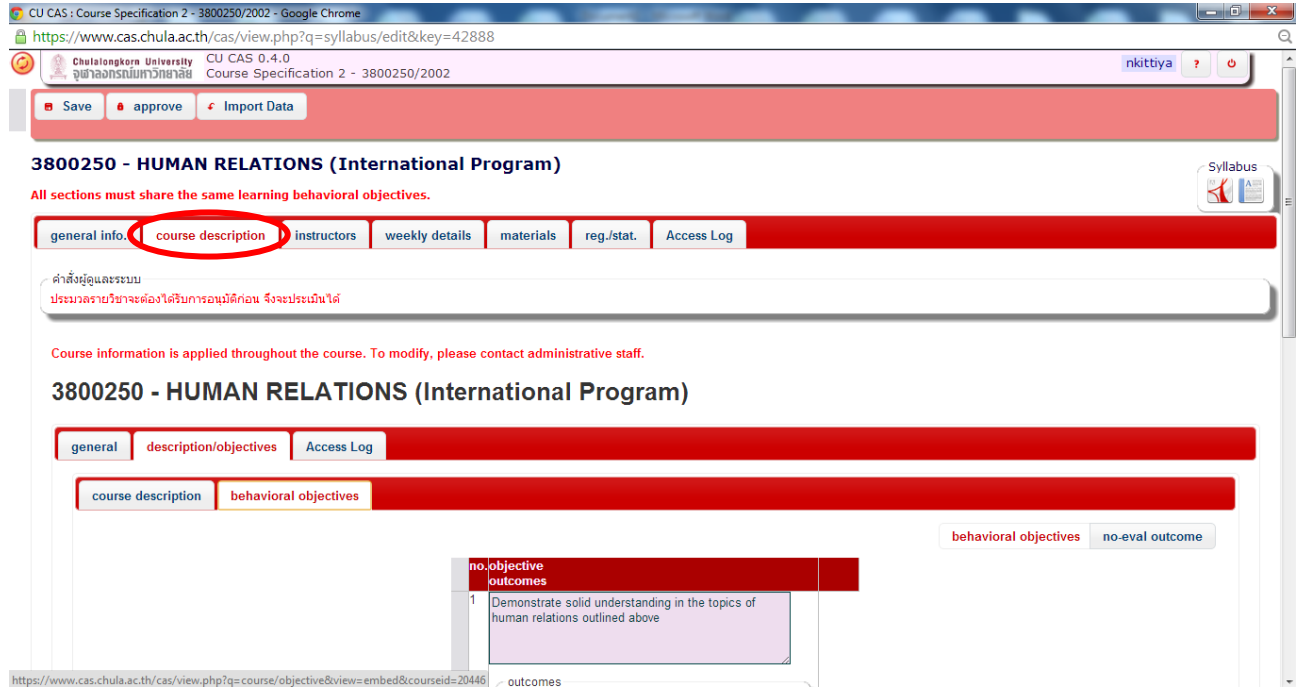

# **Step 5**. Next click **"Instructors" tab** for checking and edit instructors if you find it incorrect you can change

or add more information.

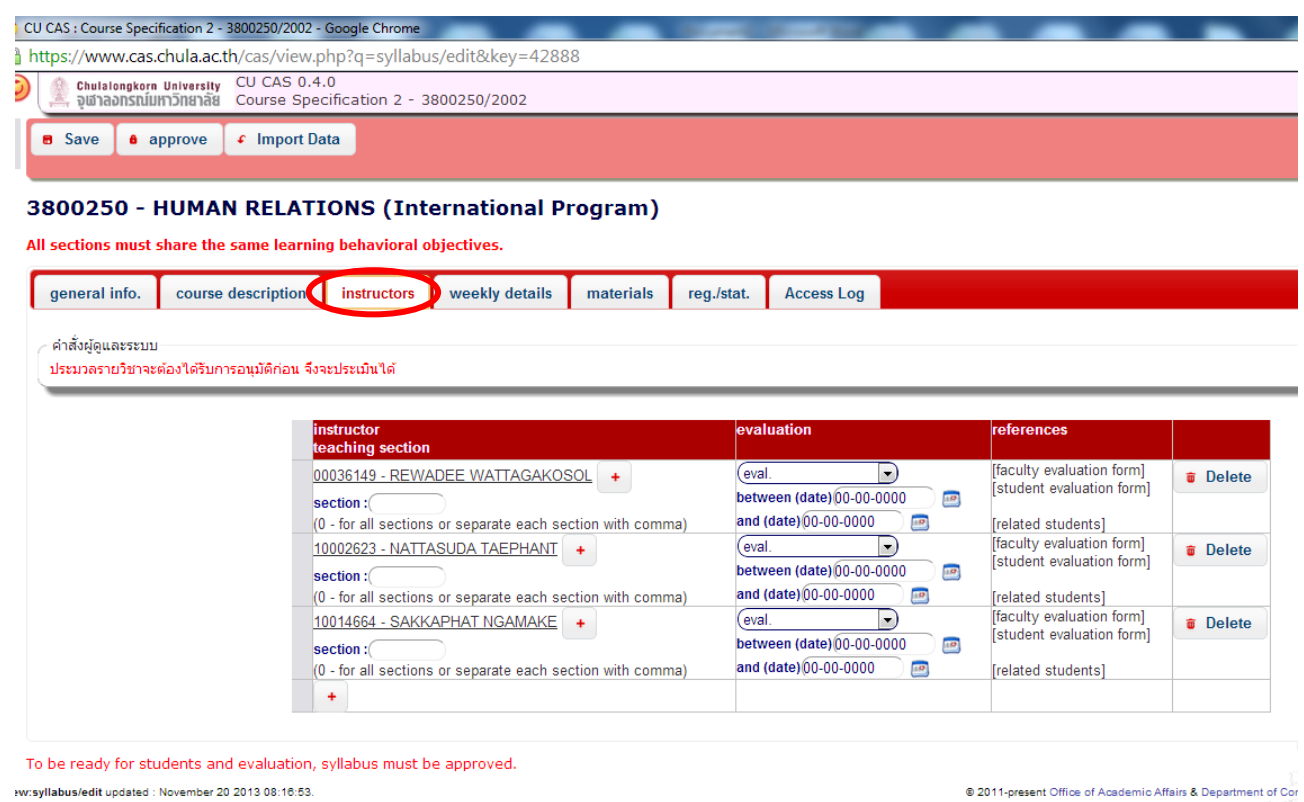

# **Step 6**. Click **"Weekly details" tab** for your checking and adjustment.

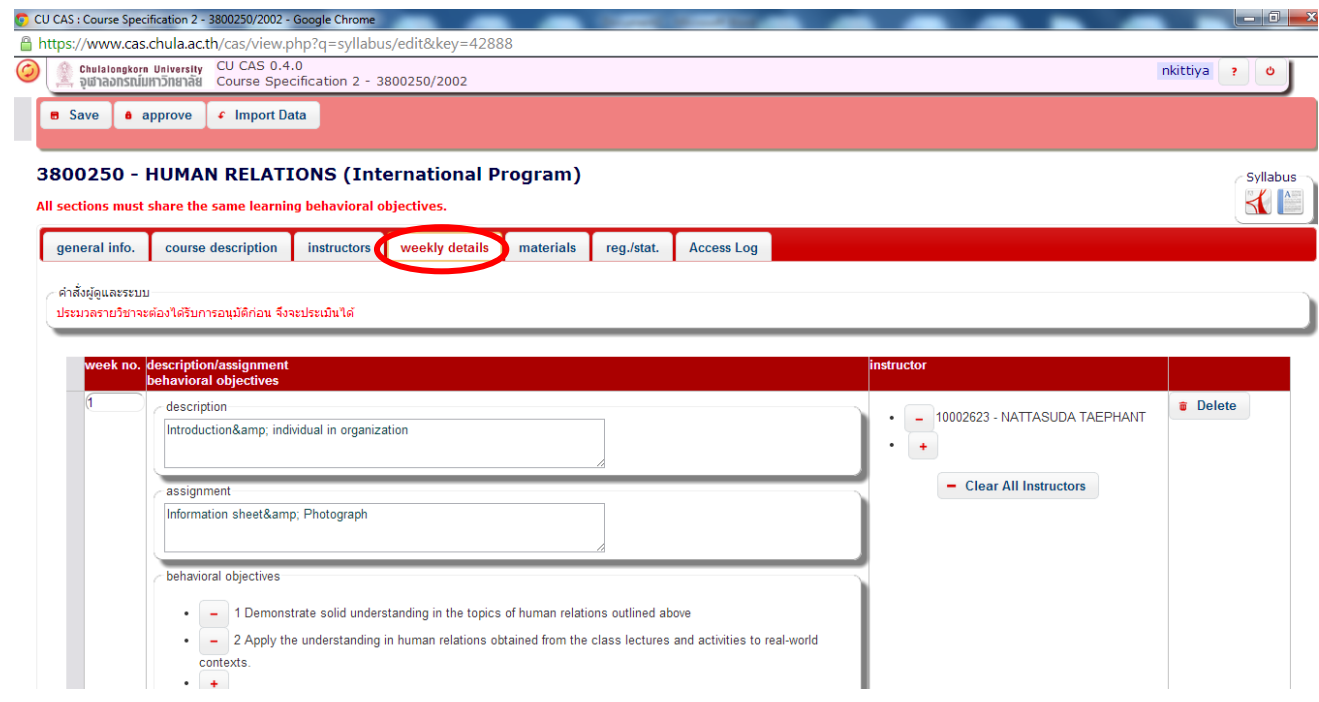

### **Step 7**. After click **"Materials" tab** you will see information that for your checking and edit.

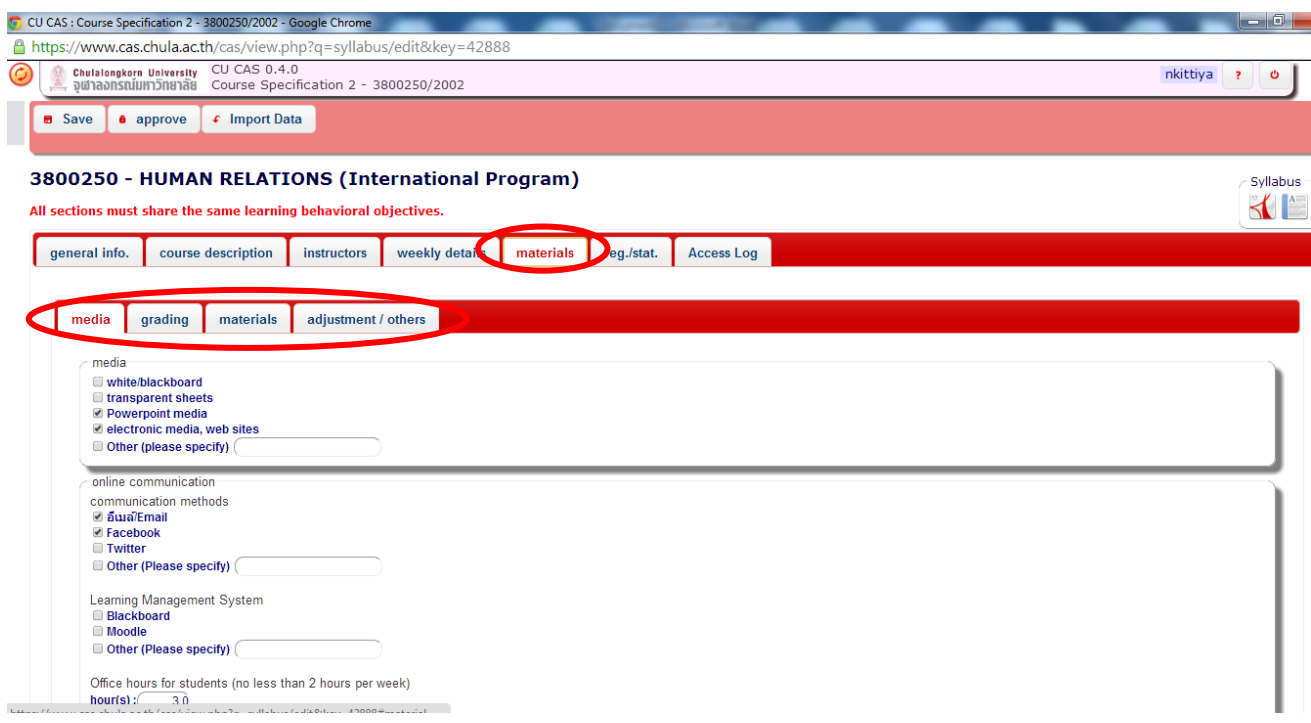

**Step 8**. Then click **"reg./stat." tab**for checking student list. (You can't edit information on this page)

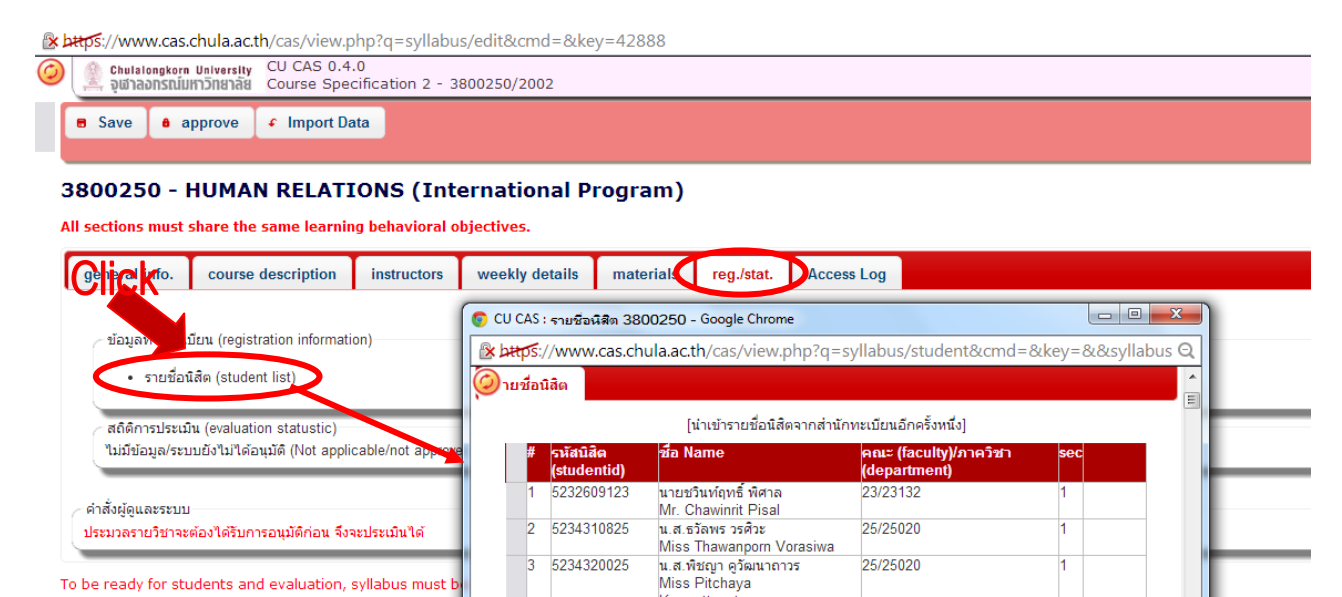

Koowattanataworr

นายศุภวิชญ์ พิพัฒน์<br>Mr. Supawit Pipat

ivir. Supawit Pipat<br>นายคทาธร จรูญศักดิ์<br>Mr. Katatorn Jaroonsak

ivir. Katatori Jaroonsak<br>นายชญานนท์ ศรีสุวรรณ<br>Mr. Chayanon Srisuwan<br>นายญาณพล ศรีพฤทธิ์เกียรติ<br>Mr. Yannapol Sriphutkiat

นายคริณภพ ภาณมาศรัศมี

25/25020

26/2602F

21/21040

21/21040

21/21040

 $\overline{1}$ 

h

h

 $\overline{1}$ 

4 5234331025

 $\overline{5}$ 

 $\overline{6}$ 

17

5242722026

5330090021

5330119721

5330157521

To be ready for students and evaluation, syllabus must

view:syllabus/edit updated : November 20 2013 08:16:53

# **Step 9.Finally, when you check, edit and fill information all tab, Press "approve" button to confirm all**

information.

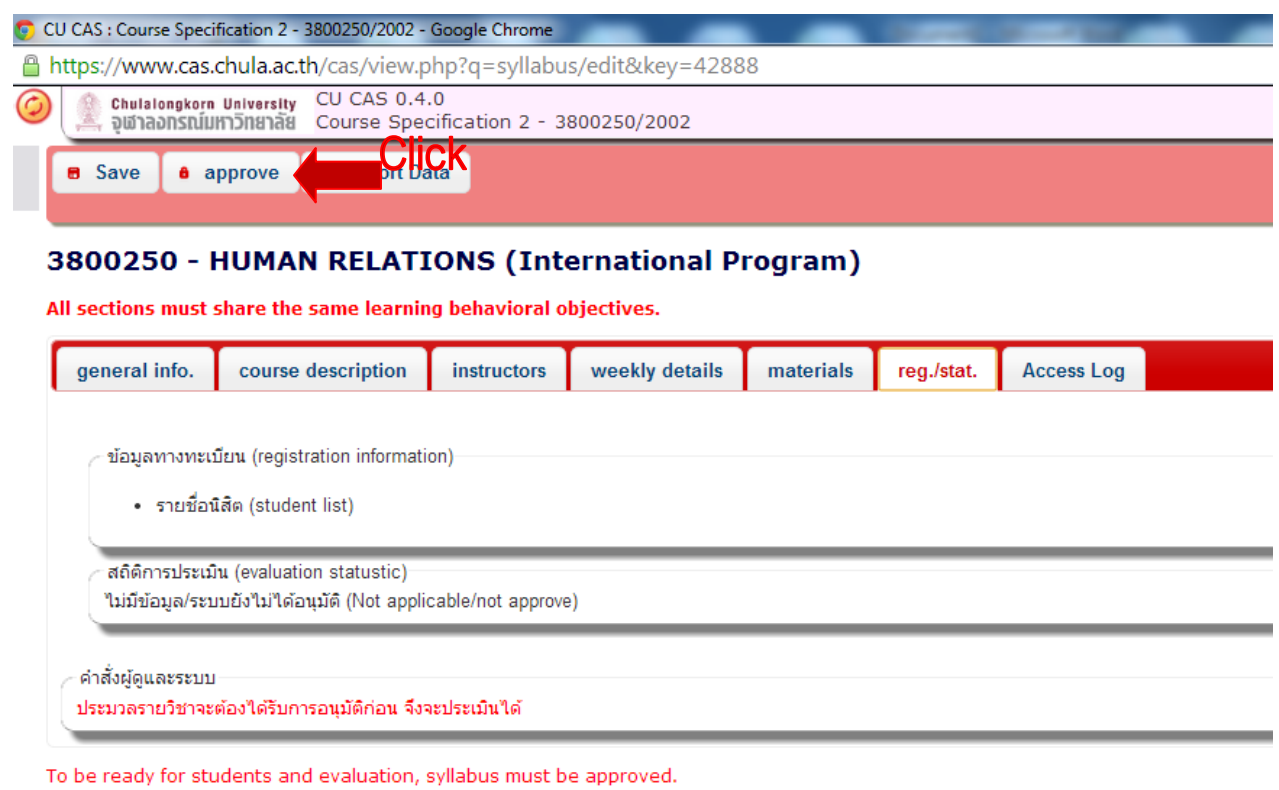

 $\otimes$  :

view:syllabus/edit updated : November 20 2013 08:16:53.

### \*\* When "approve" button become **"unapprove" button** that mean it's complete.

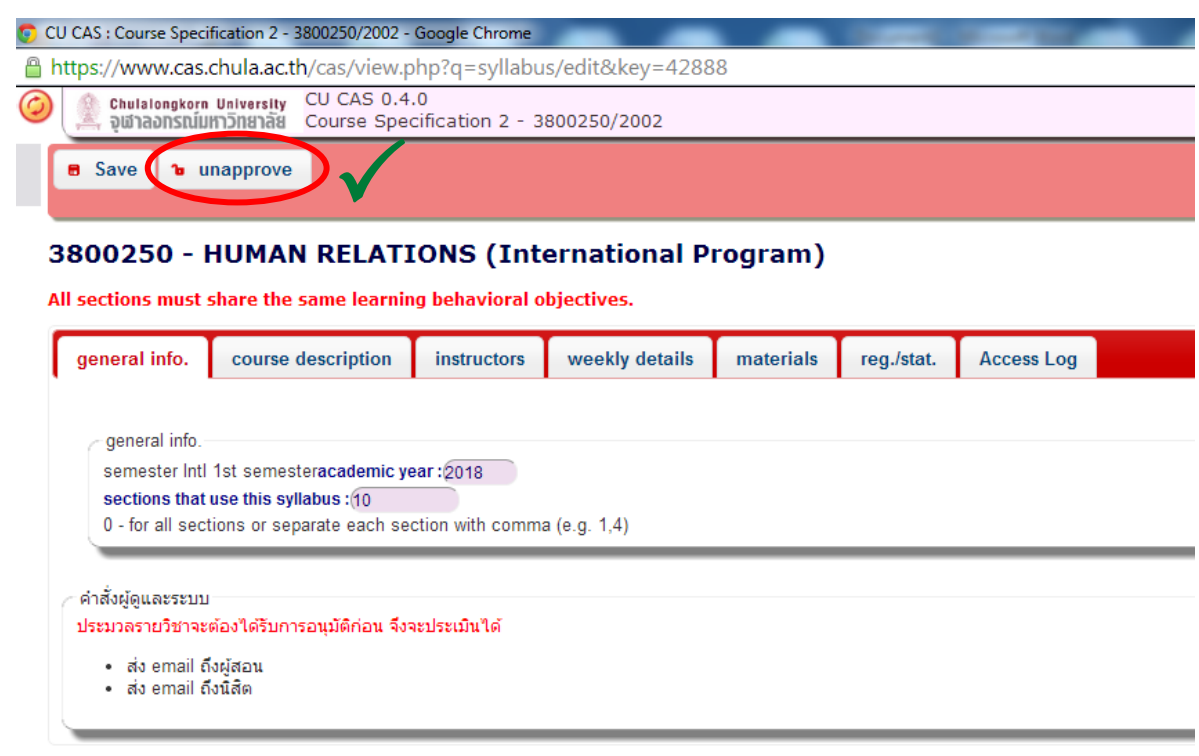

To be ready for students and evaluation, syllabus must be approved.

view:syllabus/edit updated : November 20 2013 08:16:53.

### **Case : Don't have previous version of semester syllabus.**

If you click search button on step 1 but it doesn't appear information screen to refer to previous version of semester syllabus on New from syllabus page, You just click **"New from course" tab** and click **"New from course" button** to make a new syllabus. And then you can make a syllabus follow step 3-9 (In this case you must fill information in "behavioral objective" tab on step 4.)

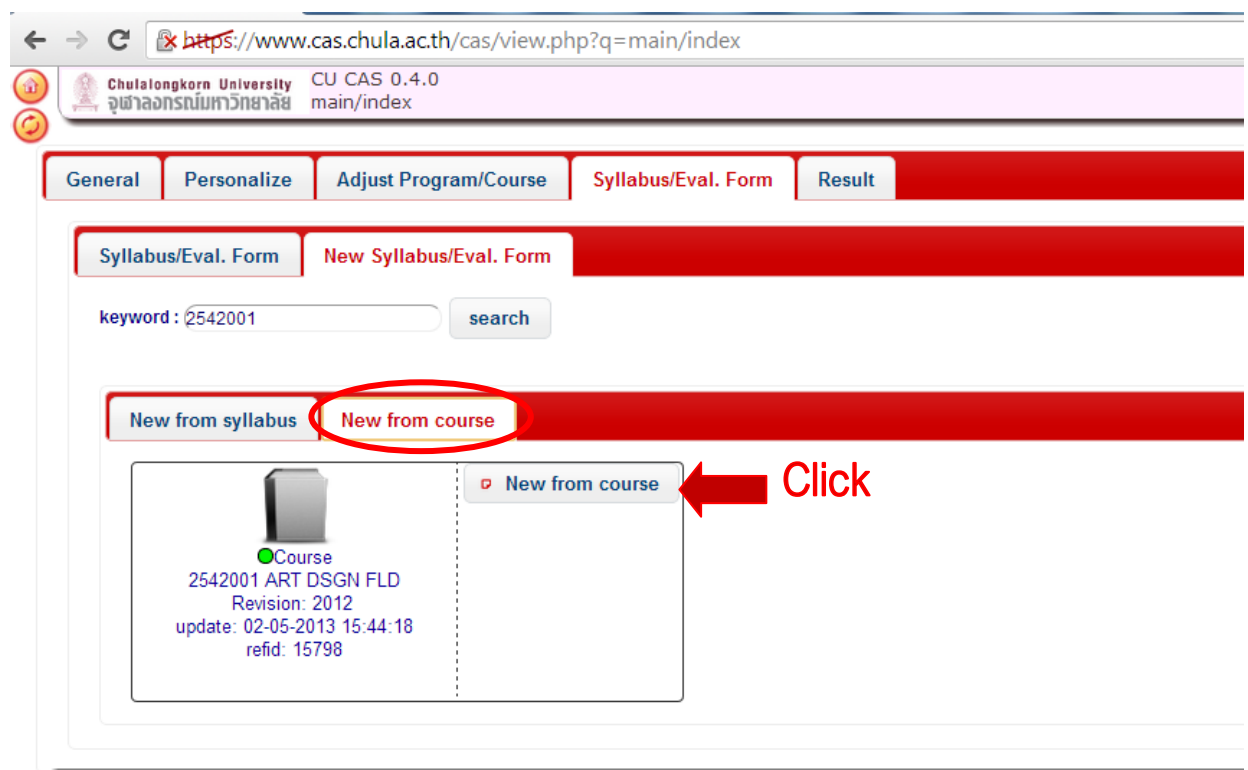

view:main/index updated : October 03 2013 13:17:57.